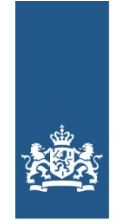

Logius Ministerie van Binnenlandse Zaken en **Koninkriiksrelaties** 

# **Checklist testen Lopende Zaken**

### **Checklist testen Lopende Zaken**

Deze checklist beschrijft hoe en wat uw organisatie moet testen met betrekking tot de verschillende koppelingen die uw organisatie aangaat bij het aansluiten op MijnOverheid Lopende Zaken.

#### **Versiegegevens**

**Publicatiedatum:** 24 februari 2021 **Versie:** 1.4

### **Inleiding**

#### **Doelgroep**

Deze checklist richt zich op:

- Overheidsorganisaties die gebruik willen maken van Lopende zaken
- Leveranciers die voor en in opdracht van overheidsorganisaties een aansluiting realiseren op Lopende zaken

#### **Leeswijzer**

Deze Checklist helpt uw organisatie bij het testen van de aansluitingen op de preproductieomgeving van Lopende Zaken. Het beschrijft de testopdracht, een aanpak en het bevat een sjabloon voor het testrapport dat uw organisatie dient in te leveren bij Logius.

#### **Suggesties**

Logius vindt het belangrijk dat u snel en zonder problemen van Lopende Zaken van MijnOverheid gebruik kunt maken. Deze Checklist helpt u daarbij. Heeft u suggesties om dit document verder te verbeteren? Stuur die dan op naar [Logius](https://www.logius.nl/contact).

#### **Overzicht architectuur Lopende Zaken MijnOverheid**

Figuur 1: Overzicht architectuur Lopende Zaken

### **Testopdracht**

Uw organisatie moet aantonen dat het in staat is zaakberichten aan te leveren bij MijnOverheid, zodat deze correct geplaatst worden in Lopende Zaken, getoond kunnen worden aan de burger en genotificeerd kan worden.

#### **Testscope**

De testscope bestaat uit het testen van de koppeling met Lopende Zaken t.b.v. aanleveren zaakberichten en ontvangen van foutberichten.

Buiten scope van deze checklist en daarmee buiten het gedeelte waarover uw organisatie Logius moet informeren, valt het testen van (directe of indirecte) koppelingen vanuit uw systeem/organisatie die niet voorkomen in bovengenoemde lijst (bijv. inloggen met DigiD, registreren, ontvangen van de e-mailnotificatie vanuit MijnOverheid). Uiteraard kunt u in uw eigen (interne) testplan dergelijke testen wel opnemen.

#### **Benodigde documentatie en testbasis**

De inhoud van de volgende documentatie moet bekend zijn voor aanvang van de testen:

- API [Documentatie](https://logius.nl/diensten/mijnoverheid/documentatie/api-documentatie-lopende-zaken) Lopende Zaken
- [Handleiding](https://logius.nl/diensten/mijnoverheid/documentatie/handleiding-aansluiten-lopende-zaken) Aansluiten Lopende Zaken

#### **Randvoorwaarden en uitgangspunten**

Voor aanvang van deze test dient Fase 2 uit de Handleiding Aansluiten Lopende Zaken succesvol uitgevoerd te zijn, dit houdt kort samengevat het volgende in:

- Uw organisatie is in bezit van een PKIoverheid-certificaat inclusief OIN of HRN (in geval van een leveranciersaansluiting)
- Het systeem van uw organisatie is ingericht en in staat om zaak- en vraagberichten te genereren, de interne acceptatie test is succesvol afgerond en er zijn geen openstaande blokkerende bevindingen
- Uw systeem heeft een werkende netwerkverbinding naar de preproductieomgeving van MijnOverheid
- Uw systeem is middels Digikoppeling (ebMS en WUS) gekoppeld met de preproductieomgeving van MijnOverheid
- Uw organisatie is in bezit van test-DigiD-accounts met de bijbehorende test-BSN's

### **Testaanpak**

De testaanpak, om op een gestructureerde manier de koppelingen en functionaliteiten te testen, onderkent een aantal fases:

- 1. Voorbereiding
- 2. Uitvoering
- 3. Afronding

#### **1. Voorbereiding**

Tijdens de voorbereiding worden de werkzaamheden uitgevoerd die het mogelijk maken om in een korte tijd alle testen uit te voeren en de resultaten te verkrijgen.

#### **Klaarzetten testdata**

Voor alle testen die uitgevoerd moeten worden zijn testgegevens nodig, zorg dat u hierin volledig bent, zie het sjabloon uit dit document voor de minimale vereisten. Raadpleeg hierbij ook de API Documentatie Lopende Zaken. Naast de testgegevens dient u mogelijk ook systemen te configureren en gereed te stellen om de testgegevens te generen en af te leveren.

#### **Registreren test-BSN's bij preproductie MijnOverheid**

Log met de test DigiD-accounts in op de preproductieomgeving burgerportaal van MijnOverheid (https://preprod.mijn.overheid.nl) om accounts te registeren, op die manier worden de test-BSN's in het systeem geladen en kunnen zaakberichten naar deze BSN's gestuurd worden of de status ervan worden opgevraagd.

#### **Inplannen testen**

Het is raadzaam het netwerkoverzicht te controleren, gemaakt in Fase 2 van de Handleiding Aansluiten Lopende Zaken, op een correcte weergave van de testopstelling en de juistheid van contactgegevens van betrokken beheerorganisaties. Aansluitend kunnen de koppeling kort gecontroleerd worden, zoals beschreven in paragraaf 'Controleren koppelingen op koppelvlakken' in de Handleiding Aansluiten Lopende Zaken. Zodra uw organisatie klaar is met de voorbereiding kunt u contact opnemen met Logius om het af te stemmen.

#### **2. Uitvoering**

Indien de voorbereidende werkzaamheden zijn uitgevoerd, kan aangevangen worden met het uitvoeren van de testen. Voor de inhoud van de testen zie, naast uw eigen testscenario's, het sjabloon uit hoofdstuk 4.

Indien u onverhoopt tijdens het testen tegen beschikbaarheidsproblemen aanloopt van de preproductieomgeving van MijnOverheid, neem dan contact op met Logius.

#### **3. Afronding**

Na afronden van de geplande testen en het opstellen van testrapporten, raadt Logius aan om testware (testberichten, tooling etc.) te bewaren.

Zorg ervoor dat alle acceptanten de testrapportage hebben geaccepteerd alvorens de resultaten met Logius te delen.

Indien Logius uw testrapport heeft goedgekeurd dan is het aansluiten op Preproductie succesvol afgerond. Uw organisatie kan beginnen met de aansluiting op productie.

### **Sjabloon: Lopende zaken Testrapport**

Het onderstaande sjabloon kunt u gebruiken bij de voorbereiding van uw testplan en kunt u, ingevuld, toesturen naar het Servicecentrum Logius ten behoeve van het goedkeuren van de aansluiting van uw organisatie op Lopende Zaken.

#### **Organisatie gegevens**

#### **Algemeen**

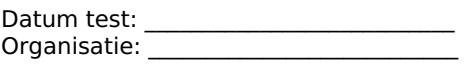

Testrapport ingevuld door: \_\_\_\_\_\_\_\_\_\_\_\_\_\_\_\_\_\_\_\_\_\_\_\_\_\_\_ E-mail: Telefoonnummer:

OIN/HRN:

□ Ondergetekende verklaard namens bovenstaande organisatie het Lopende zaken Testrapport volledig naar waarheid te hebben ingevuld.

Handtekening: \_\_\_\_\_\_\_\_\_\_\_\_\_\_\_\_\_\_\_\_\_\_\_\_\_\_\_\_\_\_\_\_\_\_ Datum: \_\_\_\_\_\_\_\_\_\_\_\_\_\_\_\_\_\_\_\_\_\_\_\_

### **Checklist Lopende Zaken Testen**

#### **Nr Omschrijving**

**Toelichting / Resultaat**

Aanleveren en weergave van zaakberichten Zaak starten

1<sup>\*</sup> Stuur een correct zaakbericht naar een geregistreerd BSN.<br>1<sup>\*</sup> Gentreleer of een nieuwe zoek aangemaakt is binnen MijnG

Controleer of een nieuwe zaak aangemaakt is binnen MijnOverheid en of deze correct en inhoudelijk juist wordt weergegeven onder Lopende Zaken.

Zaak update

2\* voor de zaak die gestart is bij stap 1. Stuur een correct zaakbericht naar het BSN gebruikt in stap 1. Dit zaakbericht bevat een nieuwe status

Controleer of de aangemaakte zaak bij stap 1 een status update heeft gekregen binnen MijnOverheid en of deze correct en inhoudelijk juist wordt weergegeven onder Lopende Zaken. Zaak sluiten

3<sup>\*</sup> voor de zaak die gestart is bij stap 1 met een einddatum.<br>Gentreleer of de aangemaakte zaak bij stap 1 een status. Stuur een correct zaakbericht naar het BSN gebruikt in stap 1. Dit zaakbericht bevat een nieuwe status

Controleer of de aangemaakte zaak bij stap 1 een status update heeft gekregen binnen MijnOverheid en of deze correct en inhoudelijk juist wordt weergegeven onder Afgehandelde zaken. Dit is een apart onderdeel van Lopende Zaken.

Fout zaakbericht

Stuur een zaakbericht naar MijnOverheid met één van de volgende fouten:

- 4 • Niet geregistreerd BSN
	- Onbekende afzender
	- Verkeerd OIN/HRN
	- Ongeldige XML-structuur

Controleren zaakbericht verwerking

- 5 Controleer of bij stap 1, 2 en 3 geen foutberichten geretourneerd zijn door MijnOverheid.
- 6 Controleer of bij stap 4 een foutbericht is geretourneerd door MijnOverheid, met de foutcode die
- overeenkomt met de fout die u in stap 4 gebruikt heeft.

\* screenshot toevoegen

#### **Screenshots**

Voeg hieronder de screenshots in van de resultaten bij de bovenstaande testen waarbij dit is aangegeven.

#### **Nr Screenshot**

- 1 [voeg screenshot in]
- 2 [voeg screenshot in]
- 3 [voeg screenshot in]

## **Limited productierun**

De limited productierun is het eerste gebruik van de nieuwe koppelingen in productie. Logius verplicht u om een beperkte productietest uit te voeren, voordat uw organisatie het kanaal Lopende Zaken volledig in zet voor communicatie met de burger. In deze beperkte productierun dienen alle koppelingen die zijn gelegd gecontroleerd te worden en moet vanuit gebruikersoptiek de gehele keten (registeren, inloggen, inzien bericht etc.) doorgelopen worden.

Voor de LPR selecteert uw organisatie zelf een aantal betrokkenen bij het aansluitproject. In de productierun worden de BSN's van de betrokkenen gebruikt en worden hieraan één of meerdere zaakberichten gestuurd om de keten te controleren.

Uw organisatie moet dus in staat zijn productieberichten naar een kleine geselecteerde groep te sturen. Mogelijk moet hiervoor contact gezocht worden met de lijnverantwoordelijke voor het verzenden van deze eerste reeks productieberichten en de inhoud daarvan.

Indien u een probleem constateert bij het uitvoeren van de LPR, breng Logius dan via het Servicecentrum op de hoogte, zodat eventueel de koppeling ongedaan kan worden gemaakt.

Voor de LPR adviseert Logius om de testen 1 t/m 3 en 5 van het sjabloon uit te voeren, aangevuld met het controleren van ontvangst van de e-mailnotificatie. Eventueel kan ook het registratieproces worden meegenomen. Controleer bij de LPR of alles, de informatie over uw organisatie en de berichten die u verstuurd heeft, correct en naar wens worden weergegeven in MijnOverheid.

Het sjabloon 'Lopende zaken Testrapport' kunt u gebruiken bij de voorbereiding van uw LPR en kunt u ingevuld toesturen naar het Servicecentrum Logius ten behoeve van het goedkeuren van de aansluiting van uw organisatie op Lopende Zaken.

### **Contact**

Indien u meer informatie wenst over de Lopende Zaken functionaliteit van MijnOverheid, neem dan [contact](https://www.logius.nl/contact) op met Logius.

**Website url:** https://www.logius.nl **Print datum:** 05/12/2021 15:55:28